# 警報UI無法檢索CNR 9.1.1.1中的資源報告。

### 目錄

簡介 採用元件 問題 解決方案

## 簡介

本文檔介紹Cisco Prime Network Registrar 9.1.1版中發生問題的解決方案。其中「警報」儀表板檢 視顯示一個帶[]圖示的空字串,並且不顯示資源報告。

## 採用元件

本文中的資訊係根據以下軟體和硬體版本:

- 平台:裸機/虛擬VM
- 軟體: 9.1.1.1.

#### 問題

Cisco Prime Network Registrar 9.1.1.1.無法檢索資源報告,並且警報控制面板返回使用者介面 (UI)中的損壞的[]字元,如圖所示。

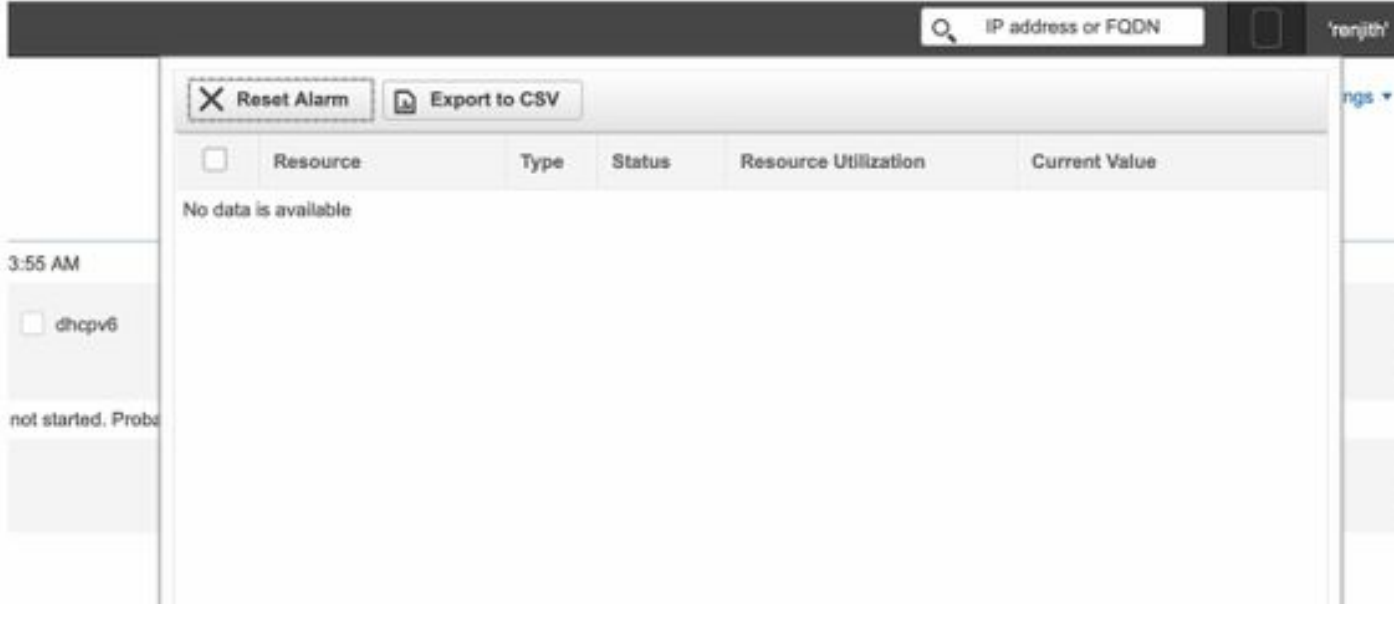

## 解決方案

步驟1.啟用Web UI日誌設定以調試模式。選擇Settings > Debug Settings > WebUI Debug Settings > Debug Flags:W=5。選擇Set覈取方塊。

步驟2.導航到Cisco Prime Network Registrar伺服器的CLI並執行以下命令: tail -f cnrwebui\_log。

步驟3.重現問題。選擇UI警報儀表板,然後按一下空字串。

步驟4.從**cnrwenui\_log**中可以看到,伺服器無法初始化資源監視執行緒或會話。已啟動並運行資源 監視器執行緒,後者已從ccm\_startup\_log確認。

08/28/2020 1:14:11 cnrwebui/log Debug Webui 0 00000 Application.readPageLayoutData(): called with filename = basicPages.conf, context = 1 08/28/2020 2:05:58 cnrwebui/log Info Webui 0 00000 Application.setDebugFlags():

s\_debugFlags = W=5

s\_debugCategories = W

s\_debugLevel = 5

08/28/2020 2:05:58 cnrwebui/log Debug Webui 0 00000 Last Accessed Time : 1598560546304 08/28/2020 2:06:10 cnrwebui/log Debug Webui 0 00000 Last Accessed Time : 1598560558309 08/28/2020 2:06:10 cnrwebui/log Debug Webui 0 00000 Last Accessed Time : 1598560558309 08/28/2020 2:06:11 cnrwebui/log Debug Webui 0 00000 Last Accessed Time : 1598560571542 08/28/2020 2:06:11 cnrwebui/log Debug Webui 0 00000 Failed to initialize resource monitoring 步驟5.分析config\_ccm\_1\_log時,您會發現與伺服器建立作業階段所需的權杖正在返回並出現錯誤

。這可以防止從ccm資料庫讀取警報詳細資訊。

08/30/2020 0:36:53 config/ccm/1 Info Server 0 06064 SCP request 'GetCurrentAuthToken' from conn(0xaf2)

08/30/2020 0:36:53 config/ccm/1 Info Server 0 06067 SCP request 'GetCurrentAuthToken', conn(0xaf2), admin 'admin':

#### handler returned AX ENOENT (0x80010002) 步驟6.導航到nrcmd prompt,並在有問題的群集上取消設定共用金鑰。

nrcmd> cluster

shared-secret = 00:00:00:00:00:00:00:45

nrcmd> cluster <clustername> unset shared-secret

nrcmd> save

nrcmd> cluster

shared-secret =

步驟7.在取消設定共用金鑰後,您需要使用以下命令重新載入群集以重新生成新的共用金鑰 :/etc/init.d/nwreglocal stop/start。

步驟8.執行從區域伺服器到本地群集的手動重新同步,以反映新生成的共用金鑰。

步驟7.使用 nrcmd> cluster <clustername> show 和 shared-secret = 00:00:00:00:00:01:92:bb.

#### 步驟8.驗證UI警報控制面板資料是否已填充。

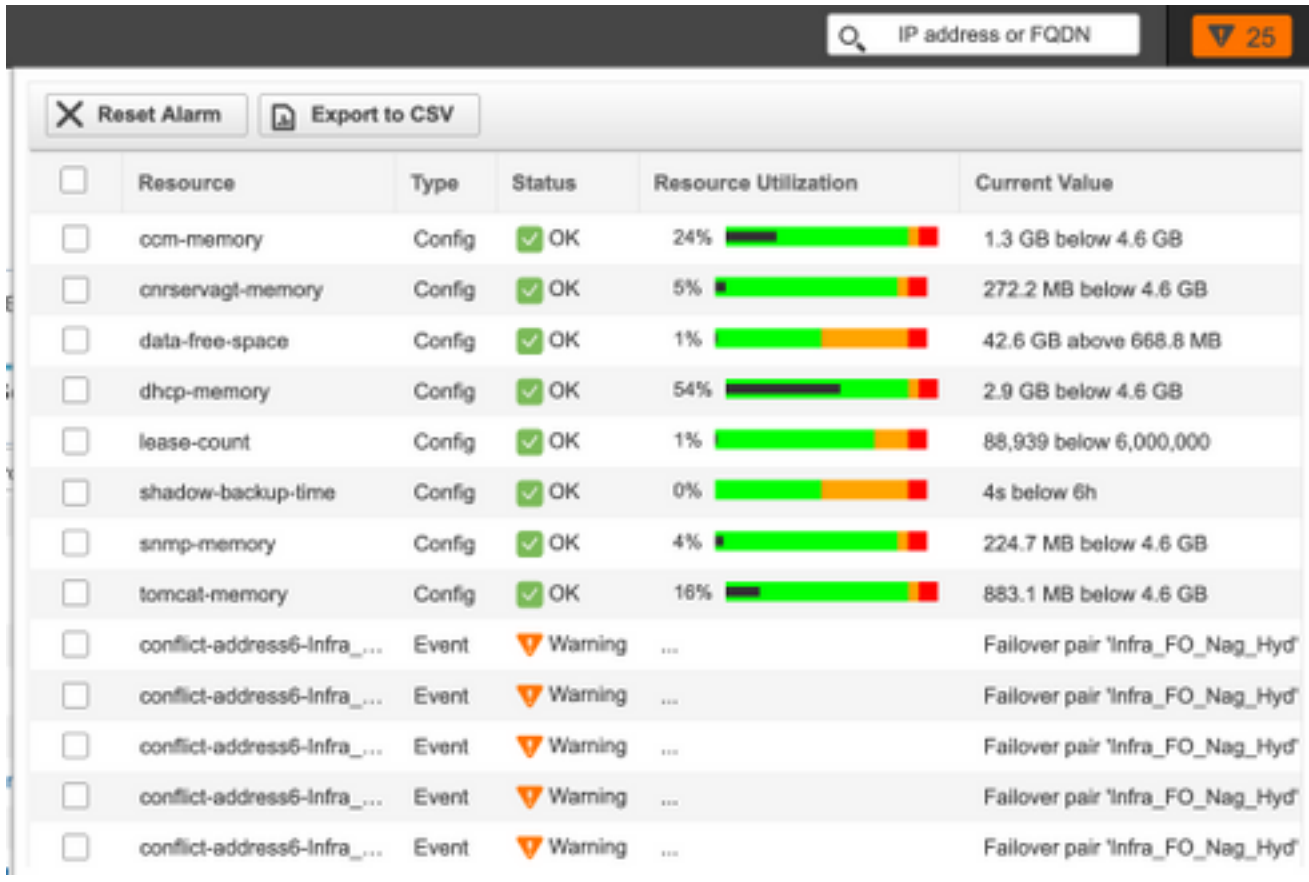

步驟9.檢驗DHCP伺服器是否授予並重新更新實施更改的租用帖子。